# Undergraduate PIEs

Instructions for Accessing and Completing Expectations 1 & 2 Assessments in CampusLabs Planning Software

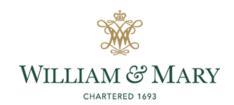

# 1

### **General Instructions**

WILLIAM & MARY
CHARTERED 1693

- Go to
   <u>https://wm.campuslabs.com</u>/<u>planning/dashboard</u>.
- Enter your W&M User ID & Password.

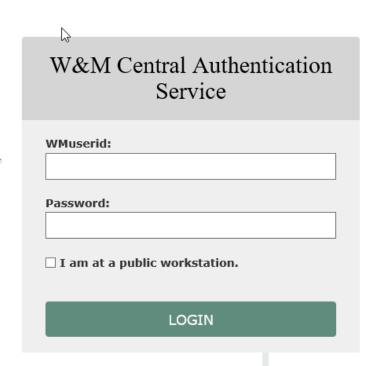

# 2

### **General Instructions**

- Your **Dashboard** displays here.
- Select the Plans icon to access your PIE(s).

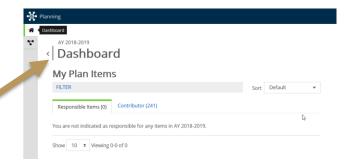

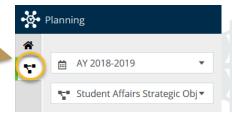

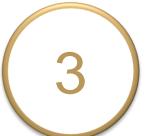

### **General Instructions**

 Ensure you are working in the current Academic Year (2020-2021).
 Planning is set to default to the current academic year (2020-2021).

 Select Academic PIEs inside the drop down list. Academic PIEs may be the only item in your list.

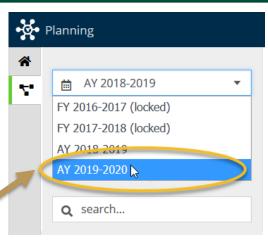

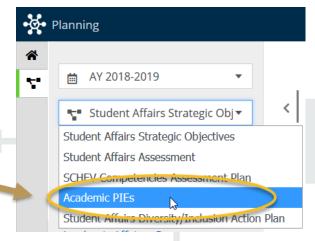

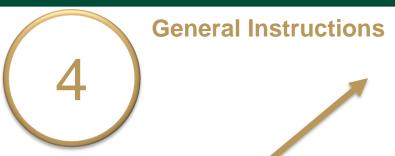

- Select My Units tab in the lefthand navigation menu.
   The department(s)/program(s) to which you have permissions will display.
- Select your department.
   e.g. American Studies

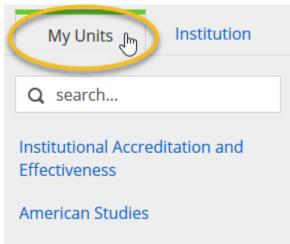

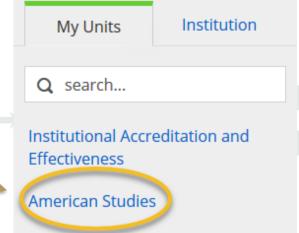

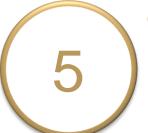

#### **General Instructions**

 Select your undergraduate degree level PIE from the left-hand navigation pane.
 e.g. American Studies - B.A.

The Plan Items tab contains your

Department/Program Purpose and 5

Learning Expectations. The first 3

Expectations are standard for all undergraduate PIEs. Expectations 4 and 5 are specific to your department/program.

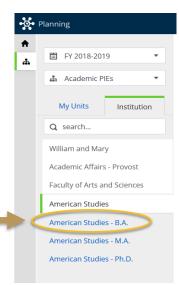

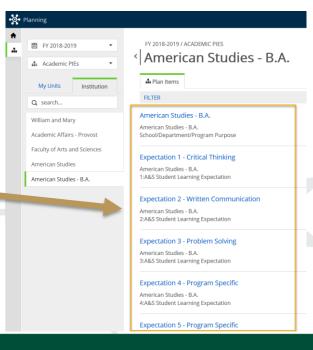

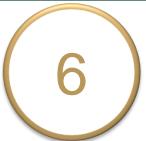

Select Expectation 1 – Critical

Thinking to view, edit, and complete the assessment.

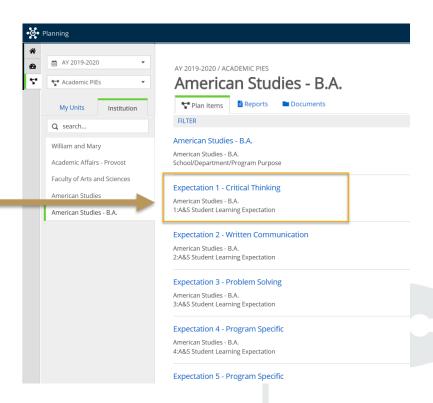

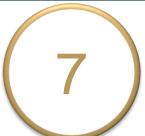

- Scroll down the page to Data\*
   Analysis and Use of Results section.
- The title and general instructions display at the top of each text box.
- Each field is updated and saved as you move to the next field or click outside of the text box.

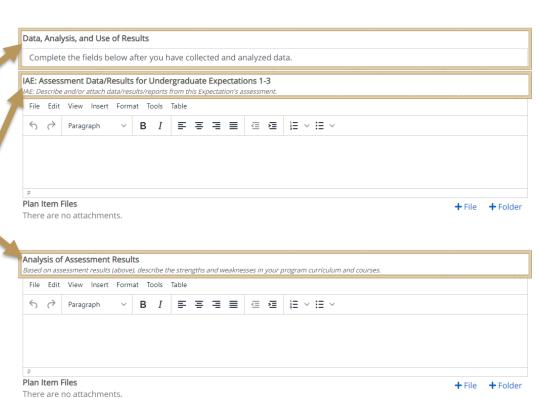

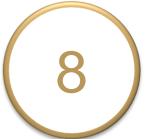

IAE will upload summary rubric score results for critical thinking in the Assessment Data/Results field for Expectation 1. Attached files will appear here.

Completing Expectations 1 and 2
Analysis and Use of Results is
uploaded under the Documents tab
to help you complete the fields.
These instructions and other instructions for
completing PIEs are located here, as well.

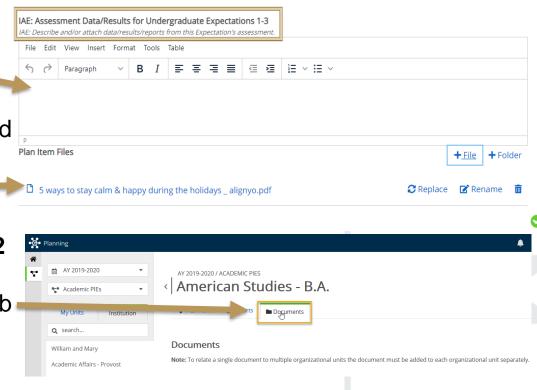

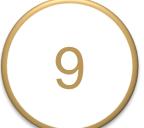

- Complete the *required* fields

  Analysis of Assessment Results
  and Use of Assessment Results,
  referring to Guidance and
  Suggestions for Completing
  Expectations 1 and 2 Analysis and
  Use of Results as needed.
- Click +File/+Folder under each text box to attach supporting documents, if applicable.

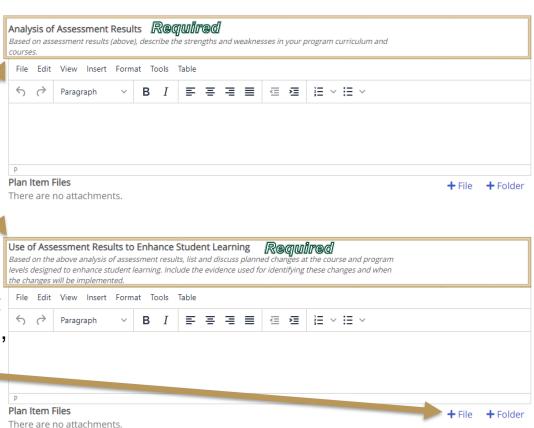

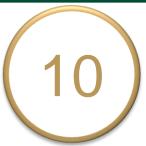

- Complete the *optional* field
   Additional Department/Program
   Comments (if applicable) for Expectation 1.
- When Expectation 1 is ready for review, select "Ready for Review" in the Expectation Review Status dropdown box. Select "Not Ready for Review" if the assessment is not complete.
- Scroll to the bottom of the page and click **Done**.

m Delete

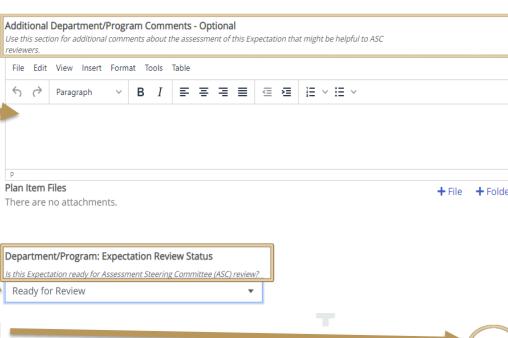

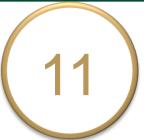

Repeat the steps for **Expectation 2 – Problem Solving**.

AY 2020-2021 / ACADEMIC PIES

### American Studies - B.A.

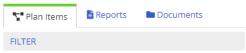

#### American Studies - B.A.

American Studies - B.A. 0:School/Department/Program Purpose

#### Expectation 1 - Critical Thinking

American Studies - B.A. 1:A&S Undergraduate Student Learning Expectation

#### Expectation 2 - Problem Solving

American Studies - B.A. 2:A&S Undergraduate Student Learning Expectation

#### Expectation 3 - Written Communication

American Studies - B.A. 3:A&S Undergraduate Student Learning Expectation

#### Expectation 4 - Program Specific

American Studies - B.A. 4:A&S Undergraduate Student Learning Expectation

Expectation 5 - Program Specific

# (12)<sup>Sig</sup>

### **Sign Out of Planning**

- Click on your profile name in the top right corner to sign out of Planning and the CampusLabs platform.
- Close your browser to fully complete the sign out process.

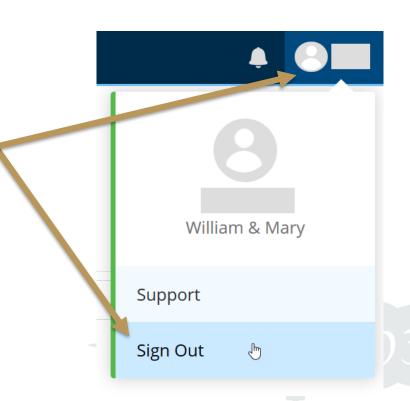